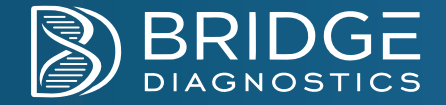

# **Specimen Collection Guide**

# **Respiratory** SWAB

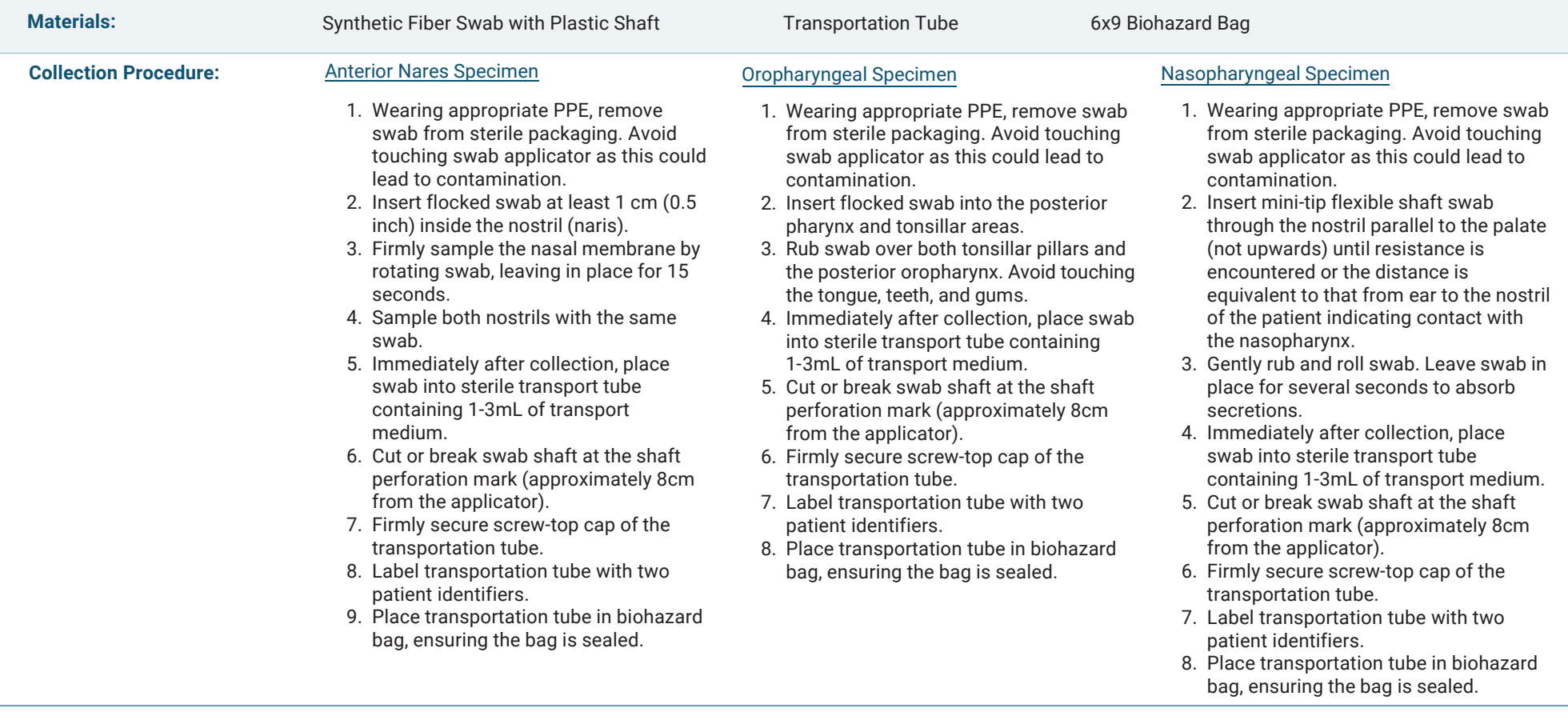

# **Respiratory** SALIVA

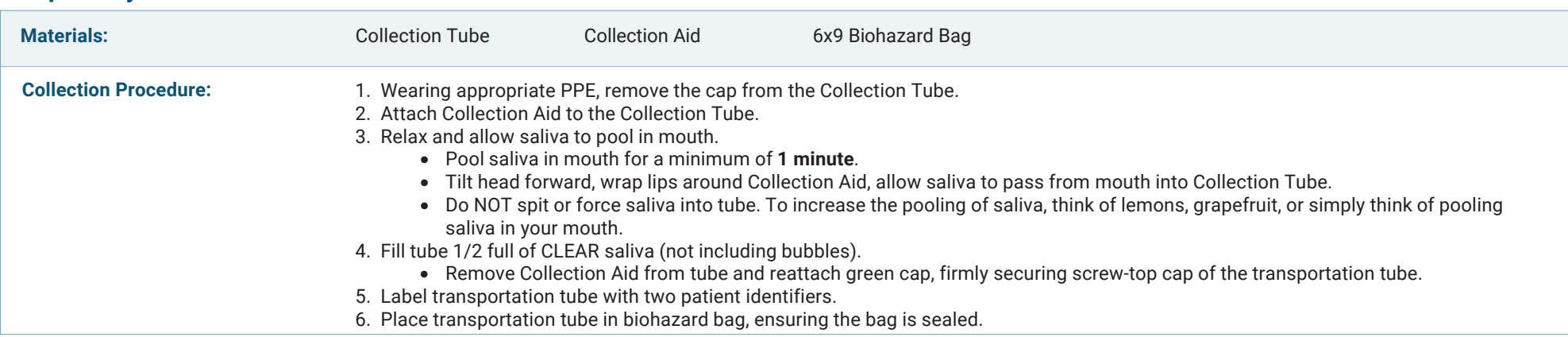

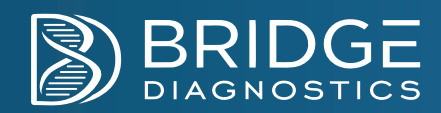

# **Women's Health** SWAB

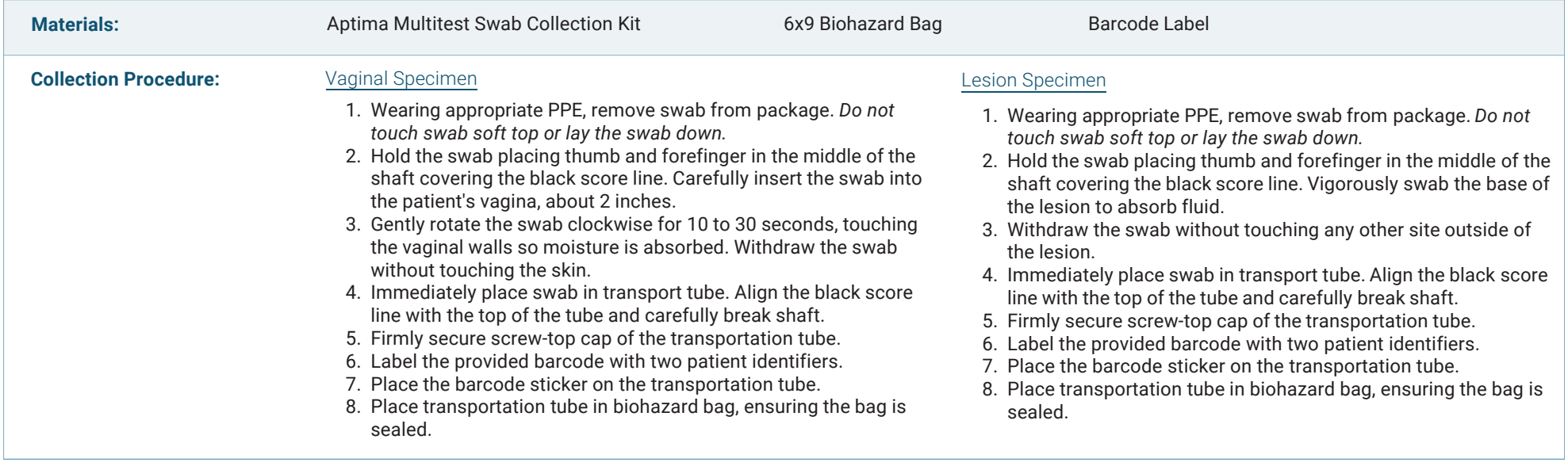

# **Women's Health** URINE

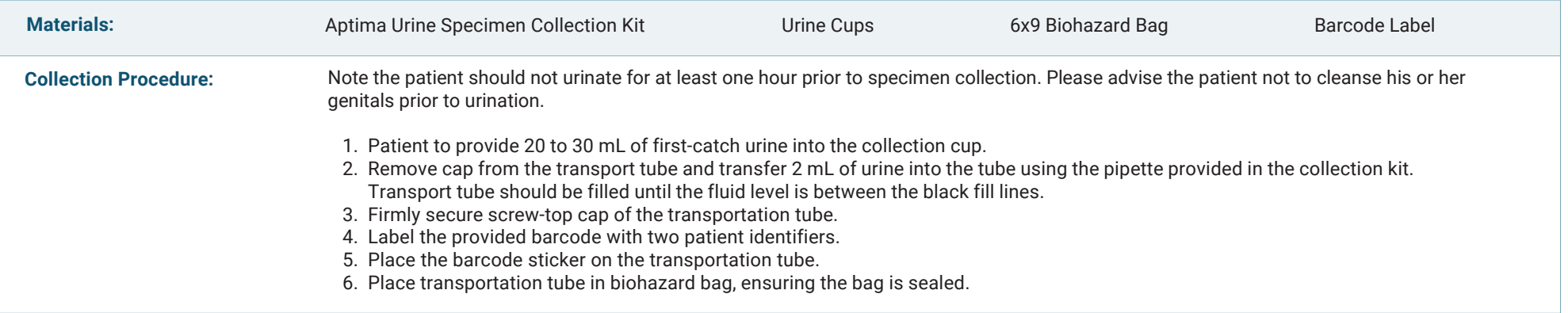

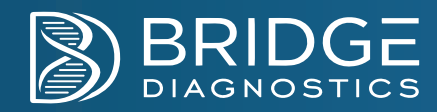

# **Urinary Tract Infection** URINE

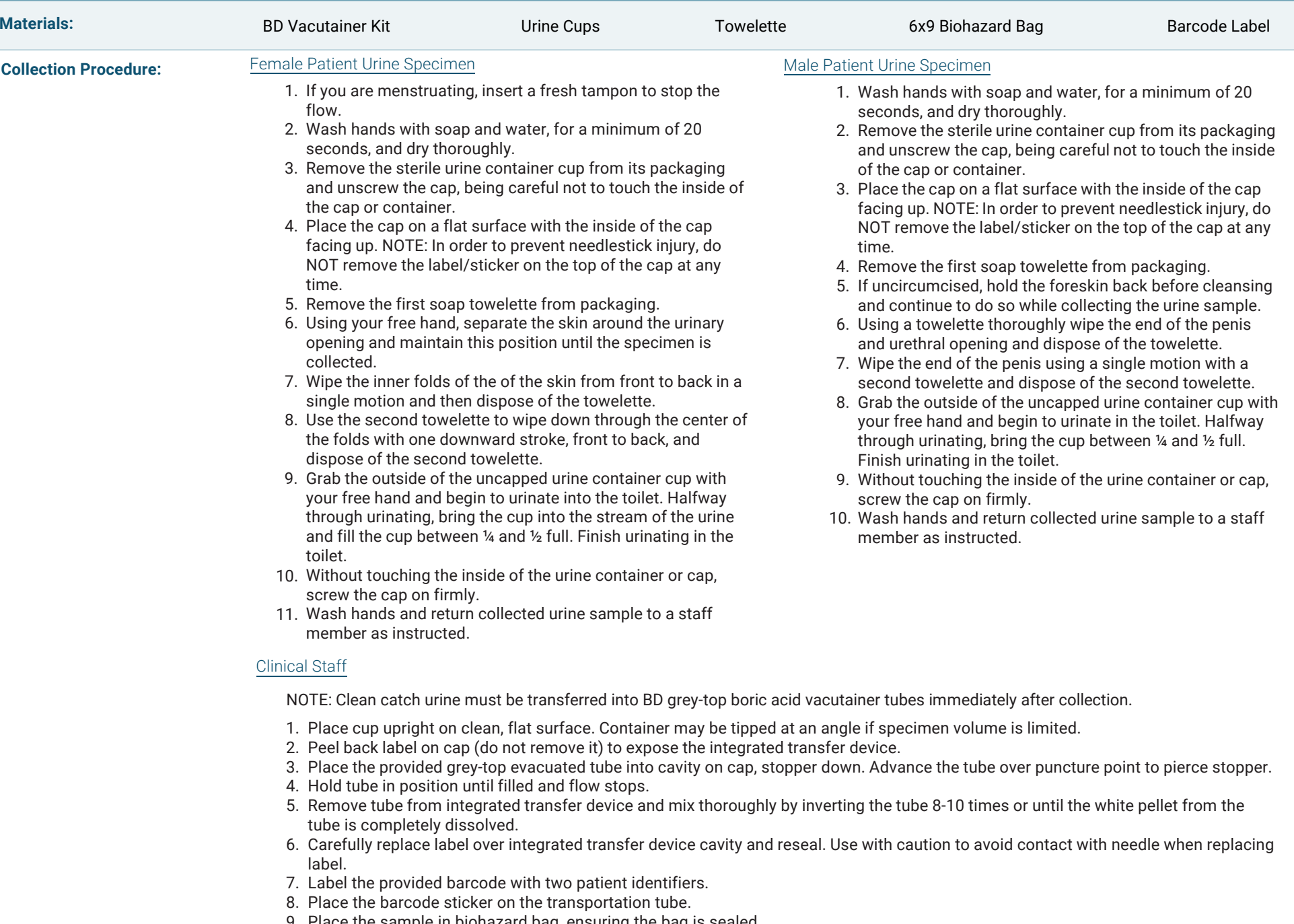

9. Place the sample in biohazard bag, ensuring the bag is sealed.

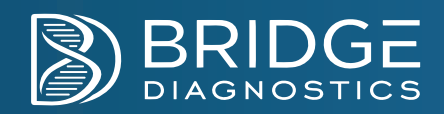

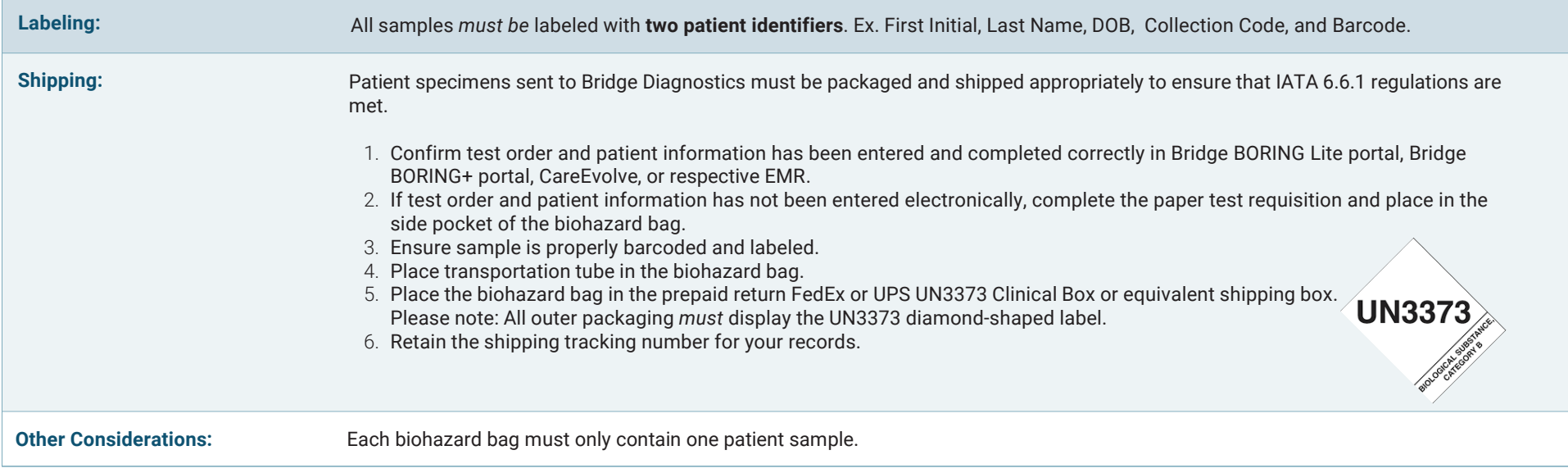

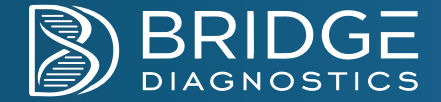

### **BORING Lite Portal**

The BORING Lite Portal is used for COVID-19 and Respiratory testing.

#### Patient Registration

- 1. Patient will register online by selecting the unique URL created for each collection location or scanning the location specific QR code.
- 2. Patient will complete the required demographic information.
	- a. If patient is uninsured, patient should select "no;"
		- i. This selection is for uninsured patients only and BridgeDx will confirm insurance coverage for all patients.
		- ii. If insurance coverage is found, BridgeDx will bill the patient's insurance.
	- b. If patient is insured, patient will select the specific insurance plan and enter the following information:
		- i. Policy number
		- ii. Group number
		- iii. Guarantor information
	- c. Once demographic information is completed, patient will select "Next."
- 3. Patient will compete the PWN Health Covid-19 questionnaire and select "Continue."
- 4. Patient will review and accept the BridgeDx Terms and Conditions.
- 5. Upon registration completion, patient will receive <sup>a</sup> "Registration Completed" message and <sup>a</sup> unique 5-Digit Collection Code;
	- a. For additional patient registrations, select "Click here to submit another order." Each patient will receive <sup>a</sup> unique 5-digit collection code that can be used for clinic's to label each sample.
	- b. If multiple patients are registered on one device, the final "Thank you" page will display each unique 5-digit collection code with their respective name.

### Searching and Accessing Patient Profiles

- 1. Log in to the Bridge BORING Lite portal using assigned username and password.
- 2. Upon logging in, users will be directed to the BORING Lite homepage;
	- a. If clinic/facility has more than one location, filter the patient search by selecting "All Locations" or
		- "Specific Location" in the upper right hand corner.
			- i. Note: If user chooses <sup>a</sup> specific location, only patients who registered at that location will be accessed.
- 3. Search for the patient's order using at least two search functions. Search functions available are:
	- a. Last Name<br>h First Name
	- b. First Name<br>c Barcode
	- c. Barcode
	- d. Date of Birth (DOB)
	- e. Collection Code
- 4. Upon locating the patient's order, verify the patient's last name, first name, DOB, and unique 5-digit code matches the labeled sample.

#### Creating a New Order

- 1. After verifying the patient order and sample, select "Collect."
- 2. User will be directed to the Review/Edit Order Details page to review the patient order.
	- a. Verify the patient's insurance information;
		- i. For Insured Patients
			- 1. Verify the patient's insurance information was entered correctly by reviewing the patient's insurance card.<br>2 If annlicable verify the patient relationship information
			- 2. If applicable, verify the patient relationship information.
		- ii. For Uninsured Patients
			- 1. Verify the patient does not have insurance and the patient selected "No" in the Insurance and Payment section.

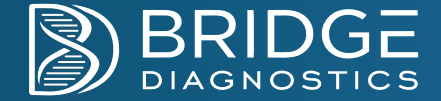

### b. Scan the barcode;

- i. Select the "Sample Barocde" box and scan the barcode with the provided Zebra Scanner.
- c. Finalize the patient order;
	- i. Verify the sample barcode has been scanned correctly
	- ii. Review and select the correct Collection Location
	- iii. Confirm the Collection Date/Time<br>iv. Confirm the Test Code
	- iv. Confirm the Test Code<br>V. Verify the Patient SMS
	- v. Verify the Patient SMS and Email Information, if applicable
- d. Verify the patient order;
	- i. Prior to submission of the order, verification of the patient information is required. Verify the patient name and date of birth on the pop-up window matches the patient information listed on the specimen tube.<br>De anter the specimen besseds, and PODING Lite will wait the that the specimen besseds is acceptited.
	- ii. Re-enter the specimen barcode, and BORING Lite will verify that the specimen barcode is associated with the order.
	- iii. When verification is completed, select "I have verified that the test order and specimen container belong to this patient."
- 3. Order has been successfully submitted.

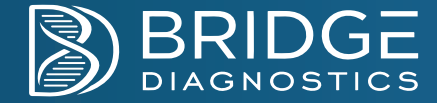

## **BORING+ Portal**

The BORING+ Portal is used for COVID-19 and UTI orders.

# Searching and Accessing Patient Profiles

- 1. Log in to the Bridge BORING+ portal with assigned username and password.
	- a. First time users will have to review and accept the Terms and Conditions.
- 2. Upon logging in, users will be directed to the BORING+ homepage;
	- a. On the page, orders can be filtered as followed:
		- i. All Orders
		- ii. Results
		- iii. In Progress
		- iv. Drafts
		- b. When searching for patient orders, use at least two search functions. Search functions available are:
			- i. Last Name
			- ii. First Name<br>ii. Chart #/ME
			- iii. Chart #/MRN<br>iv. Barcode #
			- iv. Barcode #
		- c. Clinics with multiple locations search for a patient at a specific location, can select form the drop-down menu in the upper right hand corner.

#### Creating a New Order

- 1. Select "Place New Order" on the left side of the homepage.
	- a. For Existing Patients:
		- i. Search for the patient profile using the patient's last name, first name, or Chart #/MRN, and proceed to Step 2.
	- b. For New Patients:
		- i. Select "Use Blank Order Form" and proceed to Step 2.
- 2. Complete the following sections to complete the order: Demographics, Insurance, Test Menu, Collection, and Finalize.
	- a. Confirm and complete the Patient Demographics tab;<br>i All fields outlined in red are required to process
		- i. All fields outlined in red are required to process with test ordering
			- 1. Patient information will auto populate in the Guarantor Information. If applicable, update this section with the appropriate information.
		- ii. Select "Next."
	- b. Complete the Insurance tab;
		- i. The following field are required to proceed with ordering -<br>1. Name of patient's insurance
			- Name of patient's insurance
			- 2. Select the patient's insurance plan from the Payor Code drop-down menu<br>2 Poliov number
			- 3. Policy number
			- 4. Group number
			- 5. Patient relation to policy holder
		- ii. If applicable, enter the secondary insurance information
		- iii. Select "Next."
	- c. Complete the Test Menu tab;
		- i. BridgeDx's UTI offerings are listed under "Available Lab Tests." Select the appropriate pathogens to be ordered.
			- 1. Pathogens can be ordered individually, along with AST reflex, ABR reflex, and ABR <sup>+</sup> AST reflex.
				- a. Note: Reflex options are dependent on pathogens selected. It is not available for all pathogens.

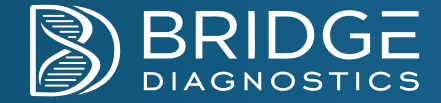

- b. Pathogens can be ordered as a Custom Test Group, which must be set up by the provider or facility user;
- 1. Select the appropriate tests to be included and select "create new test group."
- 2. Provide a name for the customized test group and select "Save."

2. Selected pathogens will auto-populate under the "Selected Tests" menu

- a. Pathogens can be removed by selecting the red "X" icon to the left of the Test Code.<br>.
- 3. Select "Next."
- d. Complete the Collection tab;

i. Select the Specimen Barcode field and scan the barcode with the provided Zebra Scanner;

- 1. The system will validate the barcode in the event of a scanning error and will not let the user move forward.<br>ii. Fnter the collection date
- ii. Enter the collection date<br>iii Search the annronria
- iii. Search the appropriate diagnostics codes<br>1. User can create diagnosis code favo
	- 1. User can create diagnosis code favorites by selecting the star icon listed to the left of the diagnosis codes.
- iv.Select "Next."
- e. Complete the Finalize tab;
	- i. Review the test requisition summary and tests ordered.

ii. Paper requisitions can be uploaded to this screen located in the bottom left. If there is no paper requisition, select "No requisition to upload for this order." iii. Select "Submit Order"

- 1. If the user would like to place the order at a later time, select "Save Draft" at the top right corner of the screen.
- iv. Prior to submission of the order, verification of the patient information is required. Verify the patient name and date of birth on the pop-up window matches the patient information listed on the specimen tube.
- v. Re-enter the specimen barcode, and BORING+ will verify that the specimen barcode is associated with the order.<br>vi. When the verification is completed, select "I have verified that the test order and specimen container b
- vi. When the verification is completed, select "I have verified that the test order and specimen container belong to this patient."

3. Order has been successfully submitted.

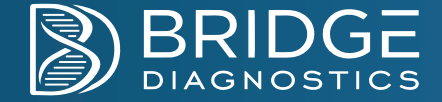

### **CareEvolve**

#### Searching and Accessing Patient Profiles

- 1. Log in to the CareEvolve portal with assigned username, password and location.
- 2. Creating a new patient profile;<br>calculate "Petients" d
	- a. Select the "Patients" drop-down menu and select "Add Patient"
	- b. Complete all the required fields in red text
		- i. Complete all three sections: Demographics, Guarantor and Insurance
	- c. Select "Save" to place order at a later time or select "Save & Place Order" to complete order
		- i. Proceed to Collecting Patient Order.
- 3. Searching for existing patient profiles;
	- a. Select the drop-down menu for "Patients" and select "Search Patients"
	- b. In the search field, begin typing the patient's name
	- c. For an advanced patient search, select "Advanced Search" and search by Patient ID, Accession #, Patient DOB, or Social Security Number.
	- d. Select the patient profile and select "Create New Order"
		- i. Proceed to Collecting Patient Order.

#### Creating a New Order

- 1. After user has created the patient profile or selected the patient profile, select "Create New Order"
	- a. Please note that orders will default to an Order Type of "Draw Now" and <sup>a</sup> Bill Type of "Third Party." In the blue banner, adjust the appropriate fields in necessary.
		- i. Draw Now: Orders with the same order and collection date
		- ii. Draw Later: Orders with <sup>a</sup> future collection date
		- iii. Available bill types are specific to the clinic. Common bill types include Patient and Third Party.
		- iv. Once the Order Type and Bill Type have been determined, the page will refresh and the ordering tabs will appear.
	- b. Confirm and complete the Patient Tab;
		- i. Confirm Order Information and select Ordering Provider
		- ii. Confirm Patient Demographics, Guarantor and Insurance
		- iii. Select "Next."
	- c. Complete the Test Tab;
		- i. Type the test description in the Search Tests field. Use the cursor or arrow key to select the appropriate tests
		- ii. Check the test codes listed in "Recent Tests," if tests exist and apply to the patient's order
		- iii. Check the test codes listed in "Test Groups," if applicable. Test Groups are to be set up by the Practice Administrator. All tests within the group will immediately be displayed in the "Selected Tests" section on the page.
		- iv. Select "Next."
	- d. Complete the Clinical Tab;
		- i. 7IPIGX the Sample Barcode box and scan the barcode with the provided Zebra Scanner
		- ii. Select "Next."
	- e. Complete the Diagnosis Tab;
		- i. Type the diagnosis code in the Search Diagnosis field and select the correct diagnosis code.
		- ii. Recently used diagnosis codes can be found under "Recent Diagnosis."
		- iii. Select "Next."
	- f. Complete the Review Tab;
		- i. Review all entires and confirm the patient demographics, general information, diagnosis code, barcode, and test information matches the demographics on the patient sample.
		- ii. Please note the Order Date and Collected Date are automatically defaulted upon starting and scanning the order. Update dates, if applicable.

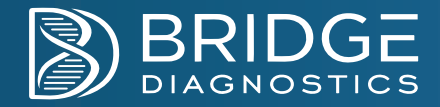

iii. If any information is to be updated upon review, go back to the applicable tab and update.

iv. Select "Complete."

g. Requisition is available to print or download and is saved to the patient's profile.